# **CONFIGURATION D'ADOBE EXPERIENCE MANAGER FORMS ON JEE DANS UNE GRAPPE WEBSPHERE**

## **Informations juridiques**

Pour les informations juridiques, voir [http://help.adobe.com/fr\\_FR/legalnotices/index.html](http://help.adobe.com/fr_FR/legalnotices/index.html).

# **Sommaire**

### **[Chapitre 1 : Création d'une grappe WebSphere Application Server](#page-3-0)** [1.1 Préparation à l'installation . . . . . . . . . . . . . . . . . . . . . . . . . . . . . . . . . . . . . . . . . . . . . . . . . . . . . . . . . . . . . . . . . . . . . . . . . . . . . . . . . . . . . . . . . . 1](#page-3-1) [1.2 Installation du logiciel WebSphere Network Deployment . . . . . . . . . . . . . . . . . . . . . . . . . . . . . . . . . . . . . . . . . . . . . . . . . . . . . . . . . . . . 2](#page-4-0) [1.3 Création et configuration de la grappe WebSphere . . . . . . . . . . . . . . . . . . . . . . . . . . . . . . . . . . . . . . . . . . . . . . . . . . . . . . . . . . . . . . . . . 2](#page-4-1) [1.4 Test de la grappe WebSphere Application Server . . . . . . . . . . . . . . . . . . . . . . . . . . . . . . . . . . . . . . . . . . . . . . . . . . . . . . . . . . . . . . . . . . . 11](#page-13-0) [1.5 Etapes suivantes . . . . . . . . . . . . . . . . . . . . . . . . . . . . . . . . . . . . . . . . . . . . . . . . . . . . . . . . . . . . . . . . . . . . . . . . . . . . . . . . . . . . . . . . . . . . . . . . . . 12](#page-14-0)

#### **[Chapitre 2 : Installation de modules AEM forms](#page-15-0)**

#### **[Chapitre 3 : Configuration d'AEM forms pour le déploiement](#page-16-0)**

#### **[Chapitre 4 : Configuration manuelle d'une grappe WebSphere](#page-17-0)**

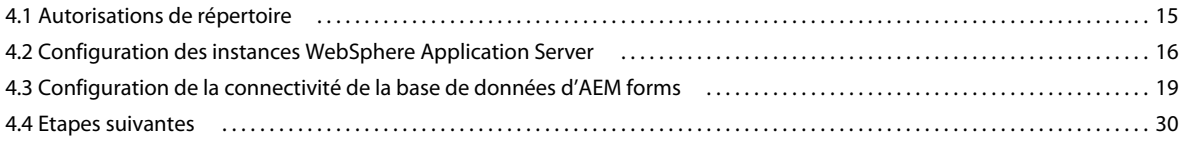

#### **[Chapitre 5 : Tâches à effectuer après le déploiement](#page-33-0)**

#### **[Chapitre 6 : Configuration de l'équilibrage de charge](#page-34-0)**

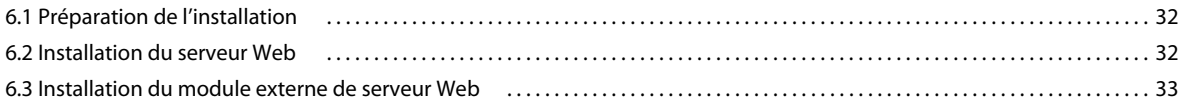

#### **[Chapitre 7 : Annexe : Augmentation de la taille du tas de Deployer pour WebSphere](#page-37-0)**

**iii**

# <span id="page-3-0"></span>**Chapitre 1 : Création d'une grappe WebSphere Application Server**

Vous devez installer le logiciel WebSphere Network Deployment de WebSphere Application Server pour créer une grappe WebSphere. Procédez comme suit :

- Assurez-vous d'avoir correctement préparé l'ensemble des ordinateurs de la grappe (voir [« 1.1 Préparation à](#page-3-1)  [l'installation » à la page 1](#page-3-1)).
- Installez le logiciel WebSphere Network Deployment (voir [« 1.2 Installation du logiciel WebSphere Network](#page-4-0)  [Deployment » à la page 2](#page-4-0)).
- Créez une grappe WebSphere Application Server. (voir [« 1.3 Création et configuration de la grappe WebSphere »](#page-4-1)  [à la page 2](#page-4-1)).
- Testez la configuration de la grappe WebSphere Application Server (voir [« 1.4 Test de la grappe WebSphere](#page-13-0)  [Application Server » à la page 11\)](#page-13-0).

## <span id="page-3-1"></span>**1.1 Préparation à l'installation**

Avant d'installer WebSphere Application Server sur les ordinateurs de la grappe, assurez-vous que votre système respecte la configuration requise suivante :

**Espace disque :** vérifiez que la partition qui hébergera le serveur d'applications possède un espace disque disponible de 10 Go au moins. Outre l'espace requis pour l'installation du produit, votre variable d'environnement TEMP ou TMP doit pointer vers un répertoire temporaire valide possédant au moins 500 Mo d'espace disque disponible. L'exécutable téléchargeable nécessite environ 500 Mo ainsi que 1 Go supplémentaire pour décompresser les images.

**Paramètres de l'adresse IP :** tous les ordinateurs doivent posséder une adresse IP fixe, gérée via un DNS unique.

**Multidiffusion IP :** tous les ordinateurs doivent intégralement prendre en charge la propagation de paquets par multidiffusion IP. En d'autres termes, tous les routeurs et toutes les autres technologies de tunneling doivent être configurés afin de propager les messages à diffusion multiple vers les instances du serveur en grappe. Le temps de réponse du réseau doit être suffisamment court pour garantir que la plupart des messages à diffusion multiple atteignent leur destination finale en 200 à 300 millisecondes. De même, la durée de vie de la multidiffusion de la grappe doit être suffisamment longue pour garantir que les routeurs n'abandonneront pas les paquets à diffusion multiple avant qu'ils n'atteignent leur destination finale.

**Versions :** tous les ordinateurs de la grappe doivent avoir la même version et le même Service Pack du logiciel.

**Mise en grappe horizontale :** si votre configuration est organisée en grappe horizontale (c'est-à-dire si les instances de WebSphere Application Server sont installées sur des ordinateurs distincts), vérifiez que tous les ordinateurs sont sur le même sous-réseau et que leurs horloges sont synchronisées (Voir Préparation à l'installation d'AEM forms on [JEE \(grappe de serveurs\)\)](http://www.adobe.com/go/learn_aemforms_prepareInstallcluster_61_fr)

**Droits d'accès :** (Windows) vous devez installer et exécuter WebSphere Application Server sous un compte utilisateur pourvu de droits d'administrateur.

**Lecteur réseau partagé :** vous devez avoir créé un lecteur réseau partagé sécurisé auquel tous les ordinateurs de la grappe peuvent accéder à l'aide d'autorisations de lecture et d'écriture (Voir [Préparation à l'installation d'AEM forms](http://www.adobe.com/go/learn_aemforms_prepareInstallcluster_61_fr)  [on JEE \(grappe de serveurs\)\)](http://www.adobe.com/go/learn_aemforms_prepareInstallcluster_61_fr)

**1**

Les horloges des systèmes de la grappe peuvent être synchronisées sur l'heure d'un même serveur. Dans le domaine Windows, la synchronisation des horloges est effectuée automatiquement. Vous devez configurer le Protocole Network Time sur les systèmes non Windows.

# <span id="page-4-0"></span>**1.2 Installation du logiciel WebSphere Network Deployment**

Vous devez installer le logiciel Network Deployment sur chaque nœud de la grappe afin de créer les instances de Deployment Manager et de serveur d'applications.

WebSphere Deployment Manager permet de gérer la grappe WebSphere Application Server. Vous pouvez installer Network Deployment sur un ordinateur administratif dédié ou sur tout nœud de la grappe disposant d'une capacité suffisante pour installer et exécuter Deployment Manager (reportez-vous au site WebSphere Application Server).

## <span id="page-4-2"></span>**1.2.1 Modes d'installation du logiciel WebSphere Network Deployment**

Vous pouvez installer le logiciel WebSphere Network Deployment de l'une des manières suivantes :

- Sélectionnez **None** sur l'écran **WebSphere Application Server Environments**pour installer le logiciel WebSphere Network Deployment sans créer de profil. Ensuite, vous pouvez créer un profil Deployment Manager ou un profil de serveur d'applications à l'aide du script manageprofiles. Voir [« 1.3.1 Création de profils WebSphere » à la](#page-5-0)  [page 3](#page-5-0).
- Sélectionnez **Application server** sur l'écran **WebSphere Application Server Environments** pour installer le logiciel Network Deployment ainsi qu'un profil de serveur d'applications unique.
- Sélectionnez **Management** sur l'écran **WebSphere Application Server Environments** pour installer le logiciel Network Deployment ainsi qu'un profil Deployment Manager.
- Sélectionnez l'option **Cell (Deployment Manager and a Managed Node)** sur l'écran **WebSphere Application Server Environments** pour installer le logiciel Network Deployment ainsi qu'une cellule comprenant Deployment Manager et un profil de serveur d'applications géré.

La sélection de cette option au cours de l'installation permet d'épargner la création manuelle ultérieure des profils.

Pour plus d'informations sur l'installation du logiciel WebSphere Application Server, voir le site [WebSphere](http://www-01.ibm.com/software/webservers/appserv/was/)  [Application Server](http://www-01.ibm.com/software/webservers/appserv/was/).

*Remarque : Lors de l'installation du logiciel WebSphere Network Deployment sur les nœuds où seul le serveur d'applications doit être hébergé, sélectionnez l'option Application server dans l'écran WebSphere Application Server Environments.*

*Remarque : Une fois que le logiciel Network Deployment a été installé par l'une des méthodes ci-dessus, vous pouvez utiliser le script manageprofiles pour créer des Deployment Manager ou des profils de serveur d'applications à tout moment.*

# <span id="page-4-1"></span>**1.3 Création et configuration de la grappe WebSphere**

Configurez la grappe WebSphere Application Server en effectuant les tâches suivantes:

• Créez des profils WebSphere Deployment Manager et WebSphere Application Server (voir [« 1.3.1 Création de](#page-5-0)  [profils WebSphere » à la page 3\)](#page-5-0).

- Fédérez les nœuds avec Deployment Manager (voir [« 1.3.3 Fédération des profils WebSphere Application Server »](#page-8-0)  [à la page 6](#page-8-0)).
- Créez la grappe (voir [« 1.3.4 Création d'une grappe WebSphere » à la page 8](#page-10-0)).
- Modifiez le délai d'expiration des connexions SOAP (voir [« 1.3.5 Modification des paramètres de délai d'expiration](#page-12-0)  [des connexions SOAP » à la page 10\)](#page-12-0).

La création de profils crée des nœuds vides, qui ne contiennent ni console d'administration, ni serveur. Après avoir fédéré ces nœuds, utilisez Deployment Manager pour créer une grappe de serveurs utilisant ces nœuds.

### <span id="page-5-0"></span>**1.3.1 Création de profils WebSphere**

Une fois que vous avez installé le logiciel WebSphere Network Deployment de l'une des façons répertoriées dans [« 1.2.1 Modes d'installation du logiciel WebSphere Network Deployment » à la page 2,](#page-4-2) vous pouvez créer différents types de profils WebSphere. Créer des profils WebSphere pour le logiciel WebSphere Deployment Manager et pour les instances de WebSphere Application Server.

Si vous avez sélectionné l'option **Cell (Deployment manager and a Managed node)** dans l'écran des environnements de WebSphere Application Server lors de l'installation de Network Deployment, les profils Deployment Manager et de serveurs d'applications gérés ont été créés automatiquement.

#### **1.3.1.1 Création des profils WebSphere pour WebSphere Application Server 64 bits**

Utilisez le script manageprofiles (manageprofiles.bat sous Windows et manageprofiles.sh sous Linux ou UNIX) pour créer des profils sur WebSphere Application Server 64 bits.

Créez un profil Deployment Manager sur le nœud choisi pour héberger WebSphere Deployment Manager. Ce profil contient la console d'administration WebSphere ainsi que la cellule avec laquelle les nœuds de la grappe seront fédérés.

Vous devez également créer des profils pour chacune des instances WebSphere Application Server qui constituent la grappe.

#### **Configuration de WebSphere et du profil WebSphere pour utiliser JDK 1.7**

Exécutez les commandes suivantes depuis <*WAS\_HOME*>\AppServer\bin :

**1** Répertorier les SDK disponibles :

managesdk -listAvailable

**2** Modifier le SDK par défaut en SDK 7.0 :

managesdk -setCommandDefault -sdkname 1.7\_64

**3** Définir le nouveau profil pour utiliser SDK 7.0 :

managesdk -setNewProfileDefault -sdkname 1.7\_64

Les exemples suivants illustrent la syntaxe correcte pour la commande managesdk :

```
managesdk -listAvailable [-verbose] 
managesdk -listEnabledProfile -profileName AppSrv01 [-verbose] 
managesdk -listEnabledProfileAll [-verbose] 
managesdk -enableProfile -profileName AppSrv01 -sdkname 1.7 64 -enableServers
managesdk -enableProfileAll -sdkname 1.7_64 -enableServers 
managesdk -getNewProfileDefault [-verbose] 
managesdk -setNewProfileDefault -sdkname 1.7_64 
managesdk -getCommandDefault [-verbose] 
managesdk -setCommandDefault -sdkname 1.7_64
```
**Dernière mise à jour le 17/11/2015**

CONFIGURATION DES FORMULAIRES ADOBE XPERIEN CEMANAGE FOURDE SCRAPPES DES RYEURS D'APPLICATIONS LEPL'AIDED EWEBSPHERE | 4 **Création d'une grappe WebSphere Application Server**

#### **Création d'un profil WebSphere à l'aide du script manageprofiles**

- **1** Sur l'ordinateur pour lequel vous allez créer le profil, ouvrez une invite de commande et accédez au répertoire *[racine du serveur d'applications]*/bin/.
- **2** Démarrez l'outil de gestion des profils WebSphere en saisissant la commande suivante :
	- (Windows) manageprofiles.bat
	- (Linux, UNIX) ./Manageprofiles.sh
- **3** Saisissez une commande avec les options appropriées afin de créer un profil avec le script manageprofiles. Par exemple, saisissez le texte suivant :
	- (Windows) :

```
[appserver root]\bin>manageprofiles.bat -create -templatePath 
"[appserver root]\profileTemplates\default" -profileName DS_AppSrv01 
-profilePath "[appserver root]\profiles\DS_AppSrv01" -isDefault
```
• (Linux/UNIX) :

```
[appserver root]/bin>./manageprofiles.sh -create -templatePath 
"[appserver root]/profileTemplates/default" -profileName DS_AppSrv01 
-profilePath "[appserver root]/profiles/DS_AppSrv01" -isDefault
```
#### **Création d'un profil Deployment Manager**

[appserver root]\bin>manageprofiles.bat -create -profileName LC\_Dmgr01 -profilePath "[appserver root]\profiles\LC\_Dmgr01" -templatePath "[appserver root]\profileTemplates\management"

#### **Création d'un profil de nœud géré**

```
[appserver root]\bin>manageprofiles.bat -create -profileName LC_AppSrv01 -profilePath 
"[appserver root]\profiles\LC_AppSrv01" -templatePath "[appserver 
root]\profileTemplates\managed"
```
*Remarque : Les commandes mentionnées ci-dessus utilisent la configuration minimale requise pour créer un profil. Vous pouvez par ailleurs spécifier les valeurs nodename, cellname et hostnameen définissant les arguments suivants :*

-nodeName -cellName -hostName

Pour plus d'informations sur les paramètres utilisables avec cette commande, reportez-vous à [cet article d](http://publib.boulder.ibm.com/infocenter/wasinfo/v6r1/index.jsp?topic=/com.ibm.websphere.express.iseries.doc/info/iseriesexp/ae/rxml_manageprofiles.html)ans la documentation de WebSphere Application Server.

*Remarque : Vous pouvez afficher la liste des options autorisées pour le script manageprofiles en saisissant manageprofiles.sh help create, à partir d'une ligne de commande. En général, vous devez spécifier les options suivantes :*

- Le chemin d'accès du modèle qui est celui de l'emplacement où résident les modèles de profil. Le chemin d'accès du profil est généralement *[appserver root]*/profileTemplates. default, cell, dmgr, managed, management, et secureproxy sont des exemples de modèles de profil.
- Chemin d'accès du profil : Pour plus d'informations sur le chemin du profil, voir Conventions utilisées dans ce document.
- Nom du profil : Indiquez un nom de profil qui identifie clairement le serveur d'applications WebSphere auquel le profil s'applique (par exemple, insérez l'identifiant DS pour AEM forms).

• Si le profil est le profil par défaut pour le WebSphere Application Server. L'option -isDefault indique que le profil est le profil par défaut. Dans une grappe utilisant Network Deployment, le profil dmgr01 existe généralement comme profil par défaut.

*Remarque : En fonction de l'option que vous sélectionnez dans l'écran WebSphere Application Server Environments, il est possible que vous deviez exécuter managedprofiles.bat ou managedprofiles.sh après l'installation pour créer des profils. Par exemple, si vous sélectionnez None dans l'écran WebSphere Application Server Environments, vous devez exécuter la commande appropriée à deux reprises ; une fois pour Deployment Manager, puis une autre pour le nœud du serveur d'applications.*

## **1.3.2 Configuration de WebSphere Application Server si la sécurité globale est activée**

Si votre installation utilise la sécurité globale, vous devez exécuter WebSphere Application Server en tant qu'utilisateur avec les rôles appropriés. Vous pouvez utiliser l'une des options suivantes pour configurer WebSphere Application Server pour qu'il fonctionne si la sécurité globale de WebSphere est activée :

• Créez un utilisateur avec les rôles nécessaires, puis exécutez WebSphere Application Server en tant qu'utilisateur. Si un utilisateur existe déjà pour exécuter WebSphere Application Server, attribuez les rôles nécessaires à cet utilisateur

*Important : Veillez à démarrer WebSphere Application Server comme cet utilisateur. Certains processus WebSphere peuvent échouer si vous démarrez WebSphere Application Server en tant qu'autre utilisateur lorsque la sécurité globale est activée.*

Dans un environnement sécurisé, il est recommandé d'utiliser cette option.

• Configurez le groupe EVERYONE avec les rôles nécessaires.

#### **Création d'un utilisateur WebSphere Application Server**

- **1** Dans l'arborescence de navigation de la console d'administration WebSphere, cliquez sur **Environment** > **Naming** > **CORBA Naming Service Users**, puis, dans le volet de droite, cliquez sur **Ajouter**.
- **2** Dans **Roles**, sélectionnez tous les rôles.
- **3** Sous Search and Select Users, sélectionnez le domaine d'administration de l'utilisateur.
- **4** Dans la zone de recherche, saisissez la chaîne à rechercher, puis cliquez sur **Search**.

*Remarque : Pour rechercher tous les utilisateurs, entrez un astérisque (\*).*

- **5** Dans la zone de texte Available, sélectionnez les utilisateurs requis, puis cliquez sur la flèche vers la droite pour les ajouter à la zone Mapped to role.
- **6** Cliquez sur **Save directly to master configuration**.

#### **Configuration d'un utilisateur WebSphere Application Server existant**

- **1** Dans l'arborescence de navigation de la console d'administration WebSphere, cliquez sur **Environment** > **Naming** > **CORBA Naming Service Users**, puis, dans le volet de droite, cliquez sur l'utilisateur.
- **2** Dans **Roles**, sélectionnez les rôles requis.
- **3** Cliquez sur **OK** ou sur **Apply**.
- **4** Cliquez sur **Save directly to master configuration**.

#### **Configuration du groupe EVERYONE**

- **1** Dans l'arborescence de navigation de la console d'administration WebSphere, cliquez sur **environnement** > **naming** > **CORBA Naming Service Groups**.
- **2** Dans **Roles**, sélectionnez les rôles requis.
- **3** Activez l'option **Select from special subjects**, puis, dans la liste Special subjects, sélectionnez le groupe **EVERYONE**.

*Remarque : Si le groupe EVERYONE est déjà configuré, il ne figure pas dans la liste Special subjects. Vous devez uniquement attribuer les rôles requis à ce groupe si ce n'est pas encore fait.*

- **1** Cliquez sur **OK** ou sur **Apply**.
- **2** Cliquez sur **Save directly to master configuration**.

## <span id="page-8-0"></span>**1.3.3 Fédération des profils WebSphere Application Server**

Vous devez maintenant fédérer les serveurs individuels en ajoutant les profils que vous avez créés pour chaque instance WebSphere Application Server dans le profil Deployment Manager (voir [« 1.3.3.1 Ajout de profils » à la page 6](#page-8-1)).

Vous pouvez également supprimer une instance WebSphere Application Server d'une cellule WebSphere existante en supprimant son profil dans le profil Deployment Manager (voir [« 1.3.3.2 Suppression des profils » à la page 7](#page-9-0)).

### <span id="page-8-1"></span>**1.3.3.1 Ajout de profils**

Avant d'ajouter des profils WebSphere Application Server, vérifiez que Deployment Manager est en cours d'exécution. Vérifiez également que vous pouvez vous connecter à Deployment Manager à partir de l'instance WebSphere Application Server en utilisant le nom de Deployment Manager ainsi que l'adresse IP.

*Important : Avant d'ajouter des profils WebSphere Application Server, assurez-vous que les horloges système de toutes les instances WebSphere Application Server sont synchronisés.* 

#### **Ajout d'un profil personnalisé dans Deployment Manager**

- **1** Si Deployment Manager n'est pas en cours d'exécution, accédez au répertoire bin du profil Deployment Manager, puis exécutez le script approprié :
	- (Windows) startManager.bat
	- (Linux, UNIX) ./Startmanager.sh

Si vous avez installé WebSphere Application Server à l'aide de l'option **Cell (deployment manager and a managed node)**, accédez au répertoire *[racine du serveur d'applications]*/profiles/<nom\_profil>/bin et démarrez l'agent de nœud en exécutant la commande appropriée :

- (Windows) startNode.bat
- (Linux, UNIX) ./Startnode.sh

*Remarque : Vous ne devez pas exécuter startNode.bat ni startNode.sh pour le profil de nœud du serveur d'applications à moins que le nœud soit ajouté à la cellule. Une fois ce nœud ajouté à la cellule, vous pouvez le démarrer en exécutant la commande startNode appropriée. Pour plus d'informations sur l'ajout de nœuds à une cellule, reportez-vous à l'étape 3. Exécutez startNode.bat ou startNode.sh uniquement pour le nœud géré installé avec Deployment Manager.*

**2** A partir d'une invite de commande, accédez au répertoire *[racine des profils]/<nom du profil>*/bin de l'instance WebSphere Application Server à ajouter.

- **3** Exécutez le script addNode en utilisant le nom de l'ordinateur comme paramètre ; par exemple, saisissez le texte suivant :
	- (Windows) addNode.bat [dmgr\_host] [dmgr\_port]
	- (Unix/Linux) ./addNode.sh [dmgr\_host] [dmgr\_port]

*Remarque : L'argument dmgr\_host est obligatoire. Tous les autres arguments sont facultatifs. Le numéro de port par défaut est 8879 pour le port SOAP par défaut du gestionnaire de déploiement. Pour plus d'informations, reportez-vous à [cet article d](http://publib.boulder.ibm.com/infocenter/wasinfo/v6r1/index.jsp?topic=/com.ibm.websphere.nd.iseries.doc/info/iseriesnd/ae/rxml_addnode.html)ans la documentation de WebSphere Application Server.*

Outre la fédération du nœud avec la cellule, le script addNode démarre également le processus de l'agent de nœud. Une fois que le nœud a été fédéré avec une cellule, l'agent de nœud est démarré à l'aide de la commande startNode, qui est également située dans le répertoire bin du profil. Pendant ce processus, le nœud en cours de fédération communique avec Deployment Manager en utilisant le port 8879, par défaut.

Il est conseillé d'ajouter l'agent de nœud comme processus de démon du système d'exploitation dans UNIX. Vous pouvez l'ajouter comme service dans Windows en utilisant WASService, disponible dans le répertoire bin de l'installation du serveur d'applications de base.

#### <span id="page-9-0"></span>**1.3.3.2 Suppression des profils**

Vous pouvez supprimer un profil WebSphere Application Server de la cellule en supprimant son profil dans WebSphere Deployment Manager. Vous pouvez exécuter cette tâche en utilisant une paire de fichiers de script ou la console d'administration Deployment Manager.

*Remarque : La suppression d'un profil de la cellule supprime uniquement le serveur de la grappe, mais pas le profil. Le profil est conservé et peut être rajouté à la cellule ultérieurement, si nécessaire. Pour supprimer complètement un profil, effectuez cette suppression sous forme de tâche distincte.*

Vous pouvez supprimer les profils dont vous n'avez plus besoin dans Deployment Manager et sur les serveurs.

#### **Suppression d'une instance WebSphere Application Server à l'aide des fichiers de script**

- **1** Si Deployment Manager n'est pas en cours d'exécution, accédez au répertoire bin du profil Deployment Manager, puis exécutez le script approprié :
	- (Windows) startManager.bat
	- (Linux, UNIX) ./Startmanager.sh
- **2** Sur chaque instance à supprimer, accédez au répertoire bin du profil exécutant l'agent de nœud et exécutez le script removeNode approprié :
	- (Windows) removeNode.bat
	- (Linux, UNIX) ./removeNode.sh
- **3** Accédez au répertoire bin du profil Deployment Manager et exécutez le script cleanup approprié :
	- /Windows) cleanupNode.bat <nom\_nœud> [deploymgr host] [deploymgr port] [options]
	- (Linux, UNIX) ./cleanupNode.sh <nom nœud> [deploymgr host] [deploymgr port] [options]

Pour plus d'informations, reportez-vous à [cet article](http://publib.boulder.ibm.com/infocenter/wasinfo/v6r1/index.jsp?topic=/com.ibm.websphere.nd.iseries.doc/info/iseriesnd/ae/rxml_cleanupnode.html) dans la documentation de WebSphere Application Server.

#### **Suppression d'une instance WebSphere Application Server à l'aide de Deployment Manager**

- **1** Vérifiez que Deployment Manager est en cours d'exécution.
- **2** Dans un navigateur Web, saisissez l'URL de Deployment Manager, par exemple http://<nom\_serveur>:<port>/ibm/console

*Remarque : Par défaut, l'application Web Deployment Manager Administrative Console écoute sur le port 9060.*

- **3** Dans le volet de gauche, sélectionnez **System Administration**, puis cliquez sur **Nodes**.
- **4** Sélectionnez le nœud à supprimer, puis cliquez sur **Remove Node**.
- **5** Pour vérifier que le nœud a été supprimé, accédez à **System Administration** > **Nodes** et assurez-vous que le nœud n'est pas répertorié.

#### **Suppression d'un profil**

- **1** Ouvrez une invite de commande et accédez au répertoire *[racine du serveur d'applications]*/bin.
- **2** Exécutez la commande suivante à partir de la console :
	- (Windows) manageprofiles.bat -delete -profileName*[nomProfil]*
	- (Unix/Linux)./manageprofiles.sh -delete -profileName*[nomProfil]*

*Remarque : Le répertoire des profils et les fichiers journaux ne sont pas supprimés. Vous devez supprimer manuellement le répertoire des profils. Toute tentative de création d'un profil en utilisant le même nom que celui du profil supprimé, sans suppression préalable du répertoire provoque une erreur.*

### <span id="page-10-0"></span>**1.3.4 Création d'une grappe WebSphere**

A présent, vous devez créer la grappe WebSphere en exécutant les tâches suivantes :

- Créez la grappe à l'aide de Deployment Manager.
- Configurez les paramètres d'environnement distribué de la grappe.
- Ajoutez des ports et des alias d'hôte pour les instances WebSphere Application Server de la grappe.

Par défaut, l'application Web WebSphere Administrative Console écoute sur le port 9060.

#### **Création d'une grappe à l'aide de Deployment Manager**

- **1** Connectez-vous à la console d'administration WebSphere de l'ordinateur hébergeant Deployment Manager.
- **2** Dans un navigateur Web, saisissez l'URL de Deployment Manager, par exemple http://<nom\_serveur>:<port>/ibm/console

*Remarque : Par défaut, l'application Web Deployment Manager Administrative Console écoute sur le port 9060.*

- **3** Dans l'arborescence de navigation de la console d'administration WebSphere, cliquez sur Servers > Clusters > **WebSphere application server clusters**, puis sur **New**.
- **4** Saisissez le nom de la grappe dans la zone **Enter Basic Cluster Information**, par exemple grappe\_ds.
- **5** Dans la zone **Member name** du volet de droite, saisissez un nom de membre. Ce nom est celui de la première instance de la grappe.
- **6** Dans la liste **Select Node**, sélectionnez le nœud sur lequel ce membre de la grappe réside.
- **7** Sélectionnez **Create the member using an application server template**, puis **default** dans la liste et cliquez sur **Next**.
- **8** Dans la zone **Member Name**, saisissez le nom d'un autre membre à ajouter à la grappe.
- **9** Dans la liste **Select Node**, sélectionnez le nœud sur lequel ce membre de la grappe réside.
- **10** Sélectionnez **Generate unique HTTP ports**, puis cliquez sur **Add Member**.
- **11** Répétez les étapes 8 à 11 pour ajouter des instances WebSphere Application Server à la grappe, en saisissant le nom du nouveau membre.
- **12** Une fois tous les membres ajoutés, cliquez sur **Next**.

CONFIGURATION DES FORMULAIRES ADOBE XPERIENCEMANAGE FOUNDES GRAPPES DES ERVEURS D'APPLICATION SIEE À L'AIDEDEMES PHERE <sup>1</sup>9 **Création d'une grappe WebSphere Application Server**

- **13** Cliquez sur **Finish**, puis sur **Save**.
- **14** Cliquez sur **System Administration** > **Save Changes to Master Repository**, sélectionnez **Synchronize changes with Nodes**, puis cliquez sur **Save**.

#### **Configuration des paramètres d'environnement distribué de la grappe**

- **1** Dans l'arborescence de navigation de la console d'administration, cliquez sur **System administration** > **Nodes** et assurez-vous que les nœuds sont répertoriés, que leur état est défini sur **Synchronized** et que toutes les instances de la grappe sont lancées.
- **2** Cliquez sur **Servers > Server Types > WebSphere Application servers**, puis, dans le volet de droite, cliquez sur le nom du serveur.
- **3** Cliquez sur l'onglet **Configuration** et, sous **Container Settings**, cliquez sur **Session management**.
- **4** Sous Additional Properties, cliquez sur **Distributed environment settings**.
- **5** Sous General Properties, cliquez sur **None**, puis sur **OK**.
- **6** Cliquez sur **Save directly to master configuration.**
- **7** A l'écran suivant, sous Additional Properties, cliquez sur **Distributed Environment Settings** et ensuite sur **custom tuning parameters**.
- **8** Sélectionnez **Low (optimize for failover)**, puis cliquez sur **OK**.
- **9** Dans l'arborescence de navigation, cliquez sur **Servers** > **Application Servers**, puis, dans le volet de droite, cliquez sur le nom du serveur.
- **10** Sous Performance, sélectionnez **Performance Monitoring Infrastructure (PMI)**.
- **11** Dans l'écran suivant, sélectionnez **Enable Performance Monitoring Infrastructure (PMI)**.
- **12** Sous Currently Monitored Statistics Set, sélectionnez **Basic**, puis cliquez sur **OK**.
- **13** Répétez les étapes 2 à 13 pour chaque serveur de votre grappe.
- **14** Dans la zone **Messages**, cliquez sur **Save directly to master configuration**.

#### **Configuration des ports et des alias de WebSphere Application Server**

**1** Dans un navigateur Web, saisissez l'URL de Deployment Manager, par exemple http://<nom\_serveur>:<port>/ibm/console

*Remarque : Par défaut, la console d'administration WebSphere écoute sur le port 9060.*

- **2** Dans l'arborescence de navigation, cliquez sur **Servers** > **Application Servers**, puis, dans le volet de droite, cliquez sur le nom du serveur.
- **3** Dans l'écran suivant, sous Communications, cliquez sur **Ports**.
- **4** Dans le tableau, cliquez sur **WC\_defaulthost** et attribuez une adresse de port.

*Remarque : Dans le cas de grappes verticales, définissez une adresse unique pour chaque serveur de la grappe. Dans le cas de grappes horizontales, les serveurs peuvent avoir des adresses uniques ou identiques.* 

- **5** Répétez les étapes 2 à 4 pour chaque serveur de la grappe.
- **6** Cliquez sur **Savedirectly to master configuration**.
- **7** Dans l'arborescence de navigation, cliquez sur **Environment** > **Virtual Hosts**, puis, dans le volet de droite, cliquez sur **default\_host**.
- **8** Sous Additional Properties, cliquez sur **Host Aliases**.
- **9** Dans l'écran suivant, cliquez sur **New**, puis ajoutez le port que vous avez affecté à un serveur de la grappe.
- **10** Dans le champ **Host Name**, entrez un astérisque (\*).
- **11** Répétez les étapes 9 et 10 pour chaque port affecté à l'étape.
- **12** Cliquez sur **OK**, puis sur **Save directly to master configuration**.
- **13** Redémarrez le serveur. Cliquez sur **Servers > Server Types > WebSphere application servers**, activez la case à cocher à côté du nom de serveur, puis cliquez sur **Restart**.

## <span id="page-12-0"></span>**1.3.5 Modification des paramètres de délai d'expiration des connexions SOAP**

Modifiez les paramètres de délai d'expiration des connexions SOAP pour chaque instance de la grappe et pour Deployment Manager.

#### **Modification des paramètres de délai d'expiration des connexions SOAP**

- **1** Connectez-vous à la console d'administration WebSphere, puis, dans l'arborescence de navigation, sélectionnez **Servers > Cluster > WebSphere application server clusters.**
- **2** Dans le volet de droite, arrêtez toutes les grappes.
- **3** Accédez au répertoire *[racine du serveur d'applications]*\profiles\<nom du profil>\properties, puis ouvrez le fichier soap.client.props dans un éditeur de texte.
- **4** Configurez la propriété com.ibm.SOAP.requestTimeout sur 1800.
- **5** Enregistrez le fichier modifié.
- **6** Répétez les étapes 3 à 5 pour chaque serveur d'applications et instance de Deployment Manager de la grappe.
- **7** Redémarrez le gestionnaire de déploiement, la gestion des nœuds et la grappe.

### **1.3.6 Ajout d'un nouveau nœud à une grappe existante**

Pour ajouter un nouveau nœud à une grappe existante, procédez comme suit :

- **1** Installez le logiciel WebSphere Network Deployment (voir [« 1.2 Installation du logiciel WebSphere Network](#page-4-0)  [Deployment » à la page 2](#page-4-0) pour plus d'informations).
- **2** Si vous n'avez sélectionné aucune option de serveur d'applications lors de l'installation du logiciel WebSphere Network Deployment, créez un profil WebSphere maintenant. Voir [« 1.3.1 Création de profils WebSphere » à la](#page-5-0)  [page 3](#page-5-0) pour plus d'informations.
- **3** Installez les Fix Packs et les Feature Packs. Voir [Combinaisons de plateformes prises en charge](http://www.adobe.com/go/learn_dep_supportedplatforms_61_fr)
- **4** Configurez les paramètres de délai d'expiration. Voir [« 1.3.5 Modification des paramètres de délai d'expiration des](#page-12-0)  [connexions SOAP » à la page 10](#page-12-0).
- **5** Fédérez le profil que vous avez créé. Voir [« 1.3.3 Fédération des profils WebSphere Application Server » à la page 6](#page-8-0) pour plus d'informations.
- **6** Ajoutez un nœud à la grappe :
	- Cliquez sur **Servers > Clusters > WebSphere application server clusters**.
	- Dans le volet de droite, cliquez sur le nom de la grappe à laquelle vous voulez ajouter un nœud.
	- Dans le volet de droite, cliquez sur **Additional Properties > Cluster members**.
	- Cliquez sur **New.**
- Dans l'écran **Create additional cluster members**, saisissez un nom pour le nouveau membre, puis sélectionnez le nœud auquel vous voulez ajouter la grappe.
- Cliquez sur **Add members**, puis sur **Next**.
- Vérifiez l'écran récapitulatif, puis cliquez sur **Finish**.
- Cliquez sur **Save directly to master configuration**.
- **7** Avant de démarrer le nouveau nœud, effectuez les vérifications suivantes :
	- Tous les logiciels requis doivent être installés et les variables d'environnement créées.
	- L'emplacement du répertoire temporaire doit être disponible pour le nouveau nœud.
	- L'emplacement du répertoire de stockage global de documents (partagé) doit être disponible pour le nouveau nœud.
	- Les répertoires de polices système, client et Adobe doivent être disponibles pour le nouveau nœud.
	- Les configurations PDFG doivent être effectuées. Voir Configuration de PDF Generator pour plus d'informations.
	- Les propriétés personnalisées, les arguments JVM et les arguments de tas doivent être configurés pour le nouveau nœud. Vous pouvez copier les paramètres de nœuds existants.
	- Le fichier JAR de base de données doit être disponible sur le nouveau nœud au même emplacement que sur les nœuds existants. Ne créez aucune nouvelle source de données pour le nouveau nœud car une source de données est déjà disponible pour la grappe.
- **8** Démarrez le nouveau nœud.

*Remarque : Assurez-vous que tous les répertoires (locaux et partagés) sont disponibles sur le nouveau nœud au même emplacement que sur les nœuds existants.*

# <span id="page-13-0"></span>**1.4 Test de la grappe WebSphere Application Server**

Vous pouvez tester la grappe WebSphere pour vous assurer que tous ses membres sont actifs et qu'elle fonctionne conformément à votre conception. Vous devez vous assurer que la grappe de serveurs d'applications WebSphere fonctionne correctement avant de procéder à l'installation et à la configuration d'AEM forms.

#### **Test de la grappe WebSphere Application Server**

- **1** Vérifiez que toutes les instances WebSphere Application Server de la grappe sont démarrées.
- **2** Consultez le fichier server.log figurant sous *[racine du serveur d'applications]*/profiles/*[nom du profil]*/logs/*[nom du serveur d'applications]*/SystemOut.log. Les messages comme le suivant vérifient les membres actifs de la grappe :

CONFIGURATIONDESFORMULAIRESADOBEEXPERIENCEMANAGERSURDESGRAPPESDESERVEURSD'APPLICATIONSJEEAL'AIDEDEWEBSPHERE | 12 **Création d'une grappe WebSphere Application Server**

 [1/22/08 13:50:09:643 PDT] 00000018 PtpConnectedC I DCSV1031I: DCS Stack DefaultCoreGroup.lc9\_cluster at Member LCcell\Node01\Node01Server1: Received a connection from an undefined member LCcell\Node02\ Node02Server1. Source address is /11.11.11.11. [1/22/08 13:50:09:696 PDT] 0000001f RoleMember I DCSV8051I: DCS Stack DefaultCoreGroup.lc9\_cluster at Member LCcell\Node01\Node01Server1: Core group membership set changed. Added: [LCcell\Node02\Node02Server1]. [1/22/08 13:50:09:704 PDT] 0000001d RecoveryDirec I CWRLS0012I: All persistent services have been directed to perform recovery processing for this WebSphere server (LCcell\Node01\Node01Server1). [1/22/08 13:50:09:712 PDT] 00000018 MbuRmmAdapter I DCSV1032I: DCS Stack DefaultCoreGroup.lc9\_cluster at Member LCcell\Node01\Node01Server1: Connected a defined member LCcell\Node02\Node02Server1. [1/22/08 13:50:09:839 PDT] 00000020 RecoveryManag A WTRN0028I: Transaction service recovering 0 transactions. [1/22/08 13:50:26:744 PDT] 0000001f RoleMergeLead I DCSV8054I: DCS Stack DefaultCoreGroup.lc9\_cluster at Member LCcell\Node01\Node01Server1: View change in process. [1/22/08 13:50:26:764 PDT] 00000018 VSyncAlgo1 I DCSV2004I: DCS Stack DefaultCoreGroup.lc9\_cluster at Member LCcell\Node01\Node01Server1: View synchronization completed successfully. The View Identifier is (1:0.LCcell\Node01\Node01Server1). The internal details are None.

## <span id="page-14-0"></span>**1.5 Etapes suivantes**

Vous devez à présent installer les fichiers de composants de la solution AEM forms. (Voir Installation des modules AEM forms)

# <span id="page-15-0"></span>**Chapitre 2 : Installation de modules AEM forms**

# <span id="page-16-0"></span>**Chapitre 3 : Configuration d'AEM forms pour le déploiement**

# <span id="page-17-0"></span>**Chapitre 4 : Configuration manuelle d'une grappe WebSphere**

Ce chapitre explique comment configurer manuellement une grappe de serveurs d'applications WebSphere pour préparer le déploiement d'AEM forms dans un environnement en grappe. Ce chapitre s'applique uniquement si vous avez décidé de ne pas configurer la grappe WebSphere Application Server automatiquement. Pour plus d'informations sur la configuration automatique de votre serveur d'applications, voir Configuration d'AEM forms pour le déploiement.

A ce stade du processus d'installation, vous avez déjà installé les fichiers AEM forms et exécuté Configuration Manager pour configurer les archives déployables d'AEM forms A présent, vous devez exécuter manuellement les tâches suivantes :

- Configuration des serveurs d'applications WebSphere (voir [« 4.2 Configuration des instances WebSphere](#page-18-0)  [Application Server » à la page 16\)](#page-18-0).
- Configuration de la connectivité JDBC. (Voir [« 4.3 Configuration de la connectivité de la base de données d'AEM](#page-21-0)  [forms » à la page 19\)](#page-21-0)

# <span id="page-17-1"></span>**4.1 Autorisations de répertoire**

L'application AEM forms va extraire les fichiers dans le répertoire *[racine du serveur d'applications]*/installedApps. Il est donc important que des autorisations en écriture soient attribuées à ce répertoire. Si aucune autorisation en écriture ne peut être accordée, la section ci-après décrit comment modifier l'emplacement des fichiers extraits.

*Remarque : Il est recommandé de commencer par modifier l'emplacement des fichiers extraits.*

### **4.1.1 Modification de l'emplacement des fichiers extraits**

- **1** Connectez-vous à la console d'administration WebSphere.
- **2** Effectuez l'une des opérations suivantes :
	- Cliquez sur **Servers** > **Server Types** > **WebSphere Application servers**, puis sur le nom du serveur (par exemple, **server1**).
- **3** Sous Server Infrastructure, cliquez sur **Java and forms workflow** > **Process Definition**.
- **4** Sous Additional Properties, cliquez sur **Java Virtual Machine**, puis, dans l'écran suivant, cliquez sur **Custom Properties**.
- **5** Cliquez sur **New et créez une propriété personnalisée portant le nom adobeidp.RootDirectory***.*
- **6** Définissez la valeur de adobeidp.RootDirectory sur le chemin d'extraction souhaité pour les fichiers natifs Adobe (par exemple, *[racine du serveur d'applications]*/profiles/*<nom\_profil>*/installedApps).
- **7** Cliquez sur **OK** ou sur **Apply**.
- **8** Dans la zone Messages, cliquez sur **Save directly to master configuration**, puis redémarrez le serveur d'applications.

# <span id="page-18-0"></span>**4.2 Configuration des instances WebSphere Application Server**

Vous devez configurer les instances WebSphere Application Server que vous avez installées dans la grappe en exécutant les tâches suivantes :

- Modification des paramètres de délai d'expiration de WebSphere (voir [« 4.2.1 Modification des paramètres de délai](#page-18-1)  [d'expiration de WebSphere » à la page 16](#page-18-1)).
- Modification des propriétés JVM (voir [« 4.2.2 Modification des propriétés JVM » à la page 16](#page-18-2)).
- Création d'un alias d'authentification J2C pour la base de données (voir [« 4.2.3 Création d'un alias](#page-21-1)  [d'authentification J2C pour la base de données » à la page 19\)](#page-21-1).

## <span id="page-18-1"></span>**4.2.1 Modification des paramètres de délai d'expiration de WebSphere**

Vous devez modifier les paramètres de délai d'expiration de sur chaque instance WebSphere Application Server de la grappe.

#### **Modification des paramètres de délai d'expiration de WebSphere**

- **1** Dans l'arborescence de navigation de la console d'administration WebSphere, cliquez sur **Servers** > **Application Servers**, puis, dans le volet de droite, cliquez sur le nom du serveur.
- **2** Sous Container Settings, cliquez sur **Container Services** > **Transaction Service**.
- **3** Dans la zone **Total transaction lifetime timeout**, saisissez 600, puis cliquez sur **OK**.
- **4** Sous Container Settings, cliquez sur **Container Services** > **ORB Service**.
- **5** Dans la zone **Request timeout**, saisissez 360, dans la zone **Locate Request Timeout**, saisissez 600, puis cliquez sur **OK**.
- **6** Sous Server Infrastructure, cliquez sur **Administration** > **Administration Services**.
- **7** Dans l'écran suivant, cliquez sur **JMX Connectors**, puis, dans le tableau, cliquez sur **SOAPConnector**.
- **8** Dans l'écran suivant, cliquez sur **Custom Properties**, puis cliquez sur **requestTimeout** dans le tableau.
- **9** Dans la zone Value, saisissez 1800.

**10** Cliquez sur **OK**, puis sur **Save directly to the master configuration**.

### <span id="page-18-2"></span>**4.2.2 Modification des propriétés JVM**

Vous devez modifier les propriétés de la machine virtuelle Java (Java Virtual Machine, JVM) de chaque instance WebSphere Application Server de la grappe AEM forms pour ajouter les options AEM forms.

*Remarque : Vous devez redémarrer chaque nœud du serveur d'applications après avoir modifié les paramètres de la JVM.* 

Avant de démarrer cette procédure, vous devez savoir si votre grappe utilise une JVM 32 ou 64 bits. Voir Préparation à l'installation d'AEM forms sur une grappe de serveurs, afin de déterminer la JVM requise pour la configuration de la grappe.

Avant de démarrer cette procédure, vous devez déterminer la manière dont votre grappe AEM forms est mise en cache, afin de pouvoir configurer correctement un argument JVM de mise en cache. Vous pouvez mettre en cache votre grappe à l'aide du protocole UDP ou TCP, mais pas les deux à la fois. Les facteurs suivants peuvent influer sur votre choix :

• Le protocole UDP peut uniquement être utilisé si votre grappe est basée sur le protocole IPv4.

• Utilisez le protocole TCP si votre grappe est basée sur le protocole IPv4 ou IPv6. Sur une grappe basée sur le protocole IPv6, il vous faut utiliser le protocole TCP.

Si vous mettez en cache votre grappe en utilisant le protocole TCP, vous devez également vous assurer que vous configurez les localisateurs TCP correctement (voir Configuration des localisateurs de mise en cache (mise en cache via TCP uniquement)).

*Il est recommandé d'utiliser le protocole TCP au lieu de la multidiffusion UDP pour les systèmes de production en raison de la fiabilité inhérente du protocole TCP.*

#### **Modification des propriétés de la JVM**

- **1** Ouvrez une session sur la console d'administration WebSphere, puis dans l'arborescence de navigation, cliquez sur **Servers** > **Application servers**, puis sur le nom du serveur dans le volet de droite.
- **2** Sous Server Infrastructure, cliquez sur **Java and forms workflow** > **Process Definition**.
- **3** Sous Additional Properties, cliquez sur **Java Virtual Machine** et ajoutez ou configurez les propriétés suivantes :
	- Dans la zone **Initial Heap Size**, tapez 512
	- Dans la zone **Maximum Heap Size**, définissez l'une des valeurs suivantes :
		- (JVM 32 bits uniquement) Saisissez 1024.
		- (JVM 64 bits uniquement) Saisissez 4096.
	- Dans la zone **Generic JVM arguments**, ajoutez les arguments suivants :

-Xgcpolicy:gencon

-Dfile.encoding=utf8

*Remarque : Ajoutez l'argument -Xgcpolicy:gencon JVM uniquement si WebSphere utilise IBM JDK. Toutefois, n'ajoutez pas cet argument si WebSphere est exécuté sur un système d'exploitation Solaris.*

- Dans la zone **Generic JVM arguments**, définissez l'une des valeurs suivantes :
	- (JVM 32 bits uniquement) Saisissez -XX:MaxPermSize=256m.
	- (JVM 64 bits uniquement) Saisissez -XX:MaxPermSize=512m.
- **4** Sur le même écran, dans la zone **Generic JVM arguments**, ajoutez l'un des arguments de mise en cache suivants, en fonction de la configuration du mécanisme du cache de la grappe (UDP ou TCP) :
	- **Mise en cache avec découverte UDP**
		- Configurez l'argument du port de multidiffusion selon le format suivant :

-Dadobe.cache.multicast-port=<port number>

*Remarque : La valeur de <port number> peut correspondre à n'importe quel port disponible entre 1025 et 65535. Le port de multidiffusion doit être réservé à la grappe AEM forms : il ne doit pas être utilisé par une autre grappe sur le même réseau. Toute tentative d'utilisation du même port par une autre grappe sur le même réseau entraîne un échec du démarrage. Il est recommandé de configurer le même <numéro de port> sur tous les nœuds de la grappe AEM forms, comme dans l'exemple suivant :*

-Dadobe.cache.multicast-port=33456

• La configuration de l'argument de l'adresse de multidiffusion est facultative. Les adresses de multidiffusion par défaut pour IPv4 et IPv6 sont les suivantes :

IPv6 - FF38::1234 IPv4 - 239.192.81.1 Si des restrictions existent sur votre réseau pour les adresses de multidiffusion, utilisez l'argument suivant pour configurer des adresses de multidiffusion :

-Dadobe.cache.multicast-address=<ip address>

*Remarque : La valeur <ip address> correspond à l'adresse IP utilisée pour la mise en réseau multidiffusion. L'adresse IP est ignorée si la valeur de adobe.cache.multicast-port est zéro.*

*Remarque : L'adresse de multidiffusion doit être réservée à la grappe d'AEM forms et ne doit pas être utilisée par une autre grappe sur le même réseau. Il est recommandé de configurer la même <adresse ip> sur tous les nœuds d'une grappe AEM forms. Par exemple :* 

-Dadobe.cache.multicast-address=239.192.81.1

#### • **Mise en cache via TCP uniquement**

• Pour IPv4, configurez l'argument des localisateurs de grappe selon le format suivant :

-Dadobe.cache.cluster-locators=<IPaddress>[<port number>],<IPaddress>[<port number>]

Pour IPv6, configurez l'argument des localisateurs de grappe selon le format suivant :

-Dadobe.cache.cluster-locators=<hostname>@<IPv6 address>[<port number>], <hostname>@<IPv6 address>[<port number>]

*Remarque : Configurez, sous forme de liste de valeurs séparées par des virgules, les localisateurs pour tous les nœuds de la grappe. La valeur de <IP address> est l'adresse IP de l'ordinateur qui exécute le localisateur, et la valeur de <port number> peut être tout port inutilisé entre 1025 et 65535. Il est recommandé de configurer le même <port number> pour tous les localisateurs, comme dans cet exemple :*

-Dadobe.cache.cluster-locators=10.20.30.5[22345],10.20.30.6[22345]

*Remarque : N'exécutez pas le localisateur TCP pour tous les nœuds. Configurez uniquement deux localisateurs TCP. Activez un localisateur TCP en tant que localisateur principal et un autre en tant que localisateur secondaire/de secours. Pour plus d'informations sur la configuration des localisateurs TCP, voir Configuration des localisateurs de mise en cache dans des grappes (mise en cache via TCP uniquement).* 

• Pour les systèmes avec plusieurs interfaces réseau

Certains systèmes peuvent être connectés à plusieurs réseaux via plusieurs cartes d'interface réseau (NIC). Pour ces systèmes, définissez la propriété -Dadobe.cache.bind-address de la JVM à l'adresse IP de la carte d'interface réseau que vous utilisez pour le serveur de formulaires.

-Dadobe.cache.bind-address=<IP Address>

*Remarque : Il est recommandé de définir également la propriété -Dadobe.cache.bind-address de la JVM pour les systèmes avec une seule carte d'interface réseau.*

**5** Pour protéger le serveur d'applications des attaques par déni de service, configurez l'argument JVM suivant :

-DentityExpansionLimit=10000

- **6** Cliquez sur **Apply**, puis sur **Custom Properties**.
- **7** *(IPv4 uniquement)* Sur l'écran suivant, cliquez sur **New**, ajoutez ou configurez les propriétés suivantes, puis cliquez sur **OK** :
	- Dans la zone **Name**, entrez java.net.preferIPv4Stack.
	- Dans la zone **Value**, entrez true.

CONFIGURATION DES FORMULAIRES ADOBE EXPERIENCE MANAGER SUR DES GRAPPES DE SERVEURS D'APPLICATIONS JEE À L'AIDE DE WEBSPHERE **19 Configuration manuelle d'une grappe WebSphere**

- **8** *(IPv6 uniquement)* Sur l'écran suivant, cliquez sur **New**, ajoutez ou configurez les propriétés suivantes, puis cliquez sur **OK** :
	- Dans la zone **Name**, entrez java.net.preferIPv6Stack.
	- Dans la zone **Value**, entrez true.
	- Dans la zone **Name**, saisissez java.net.preferIPv6Addresses.
	- Dans la zone **Value**, entrez true.
- **9** Cliquez sur **OK**, puis sur **Save directly to the master configuration**.

**10** Redémarrez le serveur.

**11** Répétez les étapes 11 à 19 pour chaque serveur de la grappe.

### <span id="page-21-1"></span>**4.2.3 Création d'un alias d'authentification J2C pour la base de données**

Vous devez créer un alias d'authentification J2C pour la base de données.

#### **Création d'une configuration d'authentification J2C pour la source de données**

- **1** Dans l'arborescence de la console d'administration de WebSphere, cliquez sur **Security > Global security**.
- **2** Dans le volet de droite, sous Authentication, cliquez sur **Java Authentication and Authorization Service > J2C authentication data**, puis sur **New**.
- **3** Définissez les propriétés suivantes :
	- Dans la zone **Alias**, saisissez un nom d'alias approprié pour l'utilisateur de la base de données, par exemple IDP\_DS/db2-db2user.
	- Dans la zone **User ID**, saisissez un nom, par exemple utilisateurdb2. Cet identifiant correspond aux informations d'identification de connexion utilisées pour accéder à la base de données qui sera utilisée avec la source de données IDP\_DS.
	- Dans la zone **Password**, saisissez un mot de passe pour cet utilisateur.

*Remarque : Dans ce guide, IDP\_DS identifie la source de données AEM forms.*

- **4** Cliquez sur **OK**, puis sur **Save directly to master configuration**.
- **5** Répétez les étapes 3 et 4 pour RM\_DS. Utilisez EDC\_DS/db2-db2user comme nom d'alias.

*Remarque : EDC\_DS est le nom JNDI de la source de données RM\_DS.*

# <span id="page-21-0"></span>**4.3 Configuration de la connectivité de la base de données d'AEM forms**

Pour permettre à WebSphere et au déploiement d'AEM forms de se connecter à la base de données AEM forms, vous devez créer une connexion à la base de données pour AEM forms en installant les pilotes de base de données, puis en configurant une source de données.

Vous devez installer les pilotes correspondant au type de base de données AEM forms utilisée. Placez ces pilotes dans les répertoires d'installation du serveur d'applications.

Vous devez configurer la source de données à connecter à la base de données. Pour WebSphere, vous pouvez configurer une source de données DB2, Oracle ou SQL Server.

CONFIGURATION DES FORMULAIRES ADOBE EXPERIENCE MANAGER SUR DES GRAPPES DE SERVEURS D'APPLICATIONS JEE À L'AIDE DE WEBSPHERE **20 Configuration manuelle d'une grappe WebSphere**

Vous aurez besoin des informations suivantes de Préparation à l'installation d'AEM forms sur une grappe de serveurs :

- nom de la base de données ;
- le nom du serveur ;
- le numéro de port ;
- le nom d'utilisateur ;
- le mot de passe.

Reportez-vous à la section suivante qui s'applique à votre base de données :

- [« 4.3.1 Configuration de la source de données DB2 » à la page 20](#page-22-0)
- [« 4.3.2 Configuration de la source de données Oracle » à la page 23](#page-25-0)
- [« 4.3.3 Configuration de la source de données SQL Server » à la page 26](#page-28-0)

### <span id="page-22-0"></span>**4.3.1 Configuration de la source de données DB2**

Pour configurer la source de données DB2, vous devez installer les pilotes de base de données DB2, créer un fournisseur JDBC pour DB2 sur WebSphere, créer la source de données sur WebSphere, puis configurer le pool de connexions correspondant.

#### **Installation du pilote de la base de données DB2**

- **1** Sur une instance WebSphere Application Server, dans le répertoire *[racine du serveur d'applications]*, créez un répertoire nommé db2libs.
- **2** Copiez le fichier db2jcc.jar de l'un de ces emplacements vers le répertoire *[racine du serveur d'applications]* \db2libs :
	- Le sous-répertoire java situé dans le répertoire *[racine serveur base de données]*, par exemple *[racine serveur base de données]*/ibm/Sqllib/java (Windows) ou *[racine serveur base de données]*/java (Linux ou UNIX)
	- *[racine aem\_forms]*\lib\db\db2\
- **3** Répétez les étapes 1 et 2 pour chaque serveur de la grappe.

#### **Création d'un fournisseur JDBC DB2**

- **1** Sur une instance WebSphere Application Server, dans l'arborescence de navigation de la console d'administration WebSphere, cliquez sur **Environment** > **Variables**, puis, dans le volet de droite, cliquez sur **DB2UNIVERSAL\_JDBC\_DRIVER\_PATH**.
- **2** Dans la zone **Value** de l'écran suivant, saisissez le chemin d'accès du répertoire db2libs.
- **3** Répétez les étapes 1 et 2 pour chaque variable scope de nœud ainsi que pour la variable scope de Cell Manager, en insérant le chemin d'accès du répertoire db 2libs sur le nœud approprié.
- **4** Cliquez sur **OK** ou sur **Apply**, puis, dans la zone **Messages**, cliquez sur **Save directly to master configuration**.
- **5** Dans l'arborescence de navigation, cliquez sur **Resources** > **JDBC** > **JDBC Providers**.
- **6** Dans la liste déroulante située au-dessus du tableau, sélectionnez **Cluster=<nom de grappe>** comme variable scope, puis cliquez sur **New**.
- **7** Dans le volet Step 1, définissez la configuration suivante, puis cliquez sur **Next** :
	- Dans la liste **Database Type**, sélectionnez **DB2**.
	- Dans la liste **Provider type**, sélectionnez **DB2 Universal JDBC Driver Provider**.
- Dans la liste **Implementation type**, sélectionnez **Connection pool data source**. Notez que pour chaque script de configuration de Configuration Manager, le nom de classe d'implémentation de champ est com.ibm.db2.jcc.DB2ConnectionPoolDataSource.
- Dans la zone **Name**, conservez le nom **DB2 Universal JDBC Driver Provider**.
- **8** Dans le volet Step 2, saisissez le chemin d'accès du répertoire db2libs (par exemple, *[racine du serveur d'applications]*/db2libs), puis cliquez sur **Next**.
- **9** Dans le volet Step 3, cliquez sur **Finish**, puis sur **Save directly to master configuration**.

#### **Pour créer la source de données JDBC pour DB2 :**

- **1** Dans l'arborescence de navigation, cliquez sur **Resources** > **JDBC** > **JDBC Providers**, puis, dans le volet de droite, cliquez sur le fournisseur.
- **2** Sous Additional Properties, cliquez sur **Data sources**, puis sur **New**.
- **3** Dans le volet Step 1, définissez la configuration suivante, puis cliquez sur **Next**.
	- Dans le champ **Data source name**, saisissez Livecycle DB2 IDP\_DS.
	- Dans la zone **JNDI name**, saisissez IDP\_DS.
- **4** Dans le volet Step 2, saisissez le nom de la base de données et celui du serveur.

*Remarque : Si le port utilisé par la base de données n'est pas le port par défaut (50000), indiquez également un autre port dans la zone Port number.*

- **5** Vérifiez que l'option **Use this data source in container managed persistence (CMP)** est sélectionnée.
- **6** Cliquez sur **Next**, puis, dans le volet Step 3, définissez les configurations suivantes :
	- Dans la liste sous **Component-managed authentication alias**, sélectionnez l'alias d'authentification créé pour cette source de données dans [« 4.2.3 Création d'un alias d'authentification J2C pour la base de données » à la](#page-21-1)  [page 19.](#page-21-1)
	- Dans la liste **Mapping-configuration alias, sélectionnez DefaultPrincipalMapping**.
	- Dans la liste **Container-managed authentication alias**, sélectionnez l'alias d'authentification créé pour cette source de données dans [« 4.2.3 Création d'un alias d'authentification J2C pour la base de données » à la page 19.](#page-21-1)
- **7** Cliquez sur **Next**, puis, dans le volet Step 4, cliquez sur **Finish**.
- **8** Cliquez sur **Save directlyto the master configuration.**

#### **Configuration des pools de connexions Livecycle - DB2 - IDP\_DS**

- **1** Dans l'arborescence de navigation, cliquez sur **Resources** > **JDBC** > **JDBC Providers**, puis, dans le volet de droite, cliquez sur le fournisseur DB2 Universal JDBC Driver Provider. Voir *Création d'un fournisseur JDBC DB2*.
- **2** Sous Additional Properties, cliquez sur **Data sources**, puis, dans le volet de droite, cliquez sur **Livecycle DB2 IDP\_DS**.
- **3** Dans l'écran suivant, sous Additional Properties, cliquez sur **Connection Pool Properties**, puis définissez les propriétés comme suit :
	- Dans la zone **Maximum connections**, saisissez 30.
	- Dans la zone **Minimum connections**, saisissez 1.
- **4** Cliquez sur **OK** ou sur **Apply** puis sur **Save directlyto master configuration**.

CONFIGURATIONDESFORMULAIRESADOBEEXPERIENCEMANAGERSURDESGRAPPESDESERVEURSD'APPLICATIONSJEEAL'AIDEDEWEBSPHERE | 22 **Configuration manuelle d'une grappe WebSphere**

#### **Configuration de la propriété personnalisée pour DB2**

- **1** Dans l'arborescence de navigation, cliquez sur **Resources** > **JDBC** > **Data sources**, puis, dans le volet de droite, cliquez sur la source de données. Voir *Création de la source de données JDBC DB2*.
- **2** Sous Additional Properties, cliquez sur **Custom Properties**, puis sur **New**.
- **3** Dans la zone **Name**, saisissez useRRASetEquals et, dans la zone **Value**, saisissez true.
- **4** Cliquez sur **OK** ou sur **Apply**, puis sur **Save directly to master configuration**.

#### **Création de la source de données DB2 JDBC pour Document Security**

*Remarque : Cette procédure ne s'applique que si vous avez installé Document Security.*

- **1** Dans l'arborescence de navigation, cliquez sur **Ressources** > **JDBC** > **JDBC Providers** et cliquez sur le fournisseur que vous avez créé lors de la procédure *Création d'un fournisseur JDBC DB2*.
- **2** Sous Additional Properties, cliquez sur **Data sources**, puis sur **New**.
- **3** Dans le volet Step 1, définissez les configurations suivantes, puis cliquez sur **Next** :
	- Dans le champ **Data source name**, saisissez Livecycle DB2 RM\_DS.
	- Dans la zone **JNDI Name**, saisissez EDC\_DS.
	- Dans la liste sous Component-Managed Authentication and XA Recovery Authentication Alias, sélectionnez l'alias d'authentification créé pour cette source de données dans [« 4.2.3 Création d'un alias d'authentification](#page-21-1)  [J2C pour la base de données » à la page 19.](#page-21-1)
- **4** Dans le volet Step 2, saisissez le nom de la base de données et celui du serveur de la base de données que vous avez créée.

*Remarque : Si le port utilisé par la base de données n'est pas le port par défaut (50000), indiquez également un autre port dans la zone Port number.*

- **5** Cliquez sur **Next**, puis, dans le volet Step 3, cliquez sur **Finish**.
- **6** Sélectionnez la source de données que vous venez de créer pour modifier d'autres paramètres et définir la configuration suivante :
	- Dans la liste **Container-managed authentication alias**, sélectionnez l'alias d'authentification créé pour cette source de données dans [« 4.2.3 Création d'un alias d'authentification J2C pour la base de données » à la page 19.](#page-21-1)
	- Dans la liste **Mapping-configuration alias, sélectionnez DefaultPrincipalMapping**.
- **7** Cliquez sur **OK** ou sur **Apply** puis sur **Save directlyto master configuration**.

#### **Configuration des pools de connexions LiveCycle - DB2 - RM\_DS pour Document Security**

*Remarque : Cette section ne s'applique que si vous avez installé Document Security.*

- **1** Dans l'arborescence de navigation, cliquez sur **Resources** > **JDBC** > **JDBC Providers**, puis, dans le volet de droite, cliquez sur le fournisseur **DB2 Universal JDBC Driver Provider** que vous avez créé dans la procédure *Création d'un fournisseur JDBC DB2*.
- **2** Sous Additional Properties, cliquez sur **Data sources**, puis, dans le volet de droite, cliquez sur **Livecycle DB2 RM\_DS**.
- **3** Dans l'écran suivant, sous Additional Properties, cliquez sur **Connection Pool Properties**, puis définissez les propriétés comme suit :
	- Dans la zone **Maximum connections**, saisissez 20.
	- Dans la zone **Minimum connections**, saisissez 5.

**4** Cliquez sur **OK** ou sur **Apply** puis sur **Save directlyto master configuration**.

#### **Configuration de la propriété personnalisée pour DB2**

- **1** Dans l'arborescence de navigation, cliquez sur **Ressources** > **JDBC** > **Data sources** et, dans le volet de droite, cliquez sur la source de données que vous avez créée lors de la procédure *Création de la source de données JDBC DB2 pour Document Security*.
- **2** Sous Additional Properties, cliquez sur **Custom Properties**, puis sur **New**.
- **3** Dans la zone **Name**, saisissez useRRASetEquals et, dans la zone **Value**, saisissez true.
- **4** Cliquez sur **OK** ou sur **Apply**, puis sur **Save directly to master configuration**.

#### **4.3.1.1 Définir le niveau d'isolation par défaut**

- **1** Connectez-vous à la console des solutions intégrées de WebSphere.
- **2** Dans l'arborescence de navigation de la console d'administration WebSphere, cliquez sur **Resources** > **JDBC** > **Data Sources**.
- **3** Dans la liste déroulante du volet de droite, pour Cluster, sélectionnez **Cluster=[nom de grappe approprié]**. Toutes les sources de données qui se trouvent sous la grappe s'affichent.
- **4** Cliquez sur **LiveCycle DB2 IDP\_DS** en utilisant **IDP\_DS** comme nom JNDI.
- **5** Cliquez sur **Custom Properties**.
- **6** Recherchez la propriété **WebSphereDefaultIsolationLevel**, puis cliquez pour l'ouvrir et la modifier.
- **7** Définissez la valeur **2**. La valeur 2 signifie que la lecture est validée.
- **8** Cliquez sur **Apply** puis sur **OK**.
- **9** Répétez les étapes 5-8 pour **LiveCycle DB2 RM\_DS** avec le nom JNDI **EDC\_DS**.
- **10** Dans la zone Messages en haut de la page, cliquez sur **Save directly to master configuration**.
- **11** Redémarrez WebSphere.

## <span id="page-25-0"></span>**4.3.2 Configuration de la source de données Oracle**

Pour configurer la source de données Oracle, vous devez installer les pilotes de base de données Oracle, créer un fournisseur JDBC pour Oracle sur WebSphere, créer la source de données sur WebSphere, puis configurer le pool de connexions correspondant.

#### **Installation du pilote de base de données Oracle**

- **1** Pour chaque instance, dans le répertoire *[racine du serveur d'applications]*, créez un répertoire nommé *db\_driver*.
- **2** Copiez le fichier de pilote ojdbc.jar pour JDK ou ojbdc6.jar pour JDK 1.6 du répertoire *[racine\_DVD]* /third\_party/db/oracle et collez-le dans le répertoire créé à l'étape 1.

#### **Création du fournisseur Oracle JDBC**

- **1** Sur une instance WebSphere Application Server, dans l'arborescence de navigation de la console d'administration, cliquez sur **Environment** > **Variables WebSphere**, puis, dans le volet de droite, cliquez sur **ORACLE\_JDBC\_DRIVER\_PATH**.
- **2** Sous General Properties, dans la zone de texte**Value**, saisissez le chemin vers le fichier ojdbc6.jar que vous avez créé lors de la procédure Configuration de la source de données Oracle puis cliquez sur **OK**.
- **3** Répétez les étapes 1 et 2 pour chaque instance WebSphere Application Server en insérant le chemin d'accès approprié du répertoire db\_driver pour le nœud sur lequel l'instance réside.
- **4** Cliquez sur **Save directlyto master configuration**.
- **5** Dans l'arborescence de navigation, cliquez sur **Resources** > **JDBC** > **JDBC Providers**.
- **6** Dans la liste déroulante située au-dessus du tableau, sélectionnez **Cluster=<nom de grappe>** comme variable scope, puis cliquez sur **New**.
- **7** Dans le volet Step 1, définissez la configuration suivante, puis cliquez sur **Next** :
	- Dans la liste **Database Type**, sélectionnez **Oracle**.
	- Dans la liste **Provider type**, sélectionnez **Oracle JDBC Driver**.
	- Dans la liste **Implementation type**, sélectionnez **Connection pool data source**.
- **8** Dans le volet Step 2, acceptez le chemin d'accès de classe de base de données par défaut, puis cliquez sur **Next**.
- **9** Dans le volet Step 3, cliquez sur **Finish**, puis sur **Save directly to master configuration**.

#### **Création de la source de données JDBC Oracle**

- **1** Dans l'arborescence de navigation, cliquez sur **Resources** > **JDBC** > **JDBC Providers**, puis, dans le volet de droite, cliquez sur le fournisseur que vous avez créé dans la section Configuration de la source de données Oracle.
- **2** Sous Additional Properties, cliquez sur **Data sources**, puis sur **New**.
- **3** Dans le volet Step 1, définissez les configurations suivantes, puis cliquez sur **Next** :
	- Dans le champ **Data source name**, saisissez Livecycle oracle IDP\_DS.
	- Dans la zone **JNDI Name**, saisissez IDP\_DS.
	- Dans la liste, sous Component-Managed Authentication and XA Recovery Authentication, sélectionnez l'alias d'authentification créé pour cette source de données dans [« 4.2.3 Création d'un alias d'authentification J2C pour](#page-21-1)  [la base de données » à la page 19.](#page-21-1)
- **4** Dans le volet Step 2, saisissez la ligne suivante dans la zone **URL**, puis cliquez sur **Next** :

jdbc:oracle:thin:@*<server\_host>*:*<port>*:*<SID>*

où hôte\_serveur correspond à l'adresse IP du serveur de base de données, <port> correspond au port d'écoute de la base de données (1521 par défaut) et <SID> correspond à l'ID de service de la base de données.

- **5** Dans le volet Step 3, cliquez sur **Finish**, puis sur **Save directly to master configuration**.
- **6** Sélectionnez la source de données que vous venez de créer pour modifier d'autres paramètres et définir les options de configuration suivantes :
	- Dans la liste **Container-managed authentication alias**, sélectionnez l'alias d'authentification créé pour cette source de données dans [« 4.2.3 Création d'un alias d'authentification J2C pour la base de données » à la page 19.](#page-21-1)
	- Dans la liste **Mapping-configuration alias, sélectionnez DefaultPrincipalMapping**.
- **7** Cliquez sur **OK** ou sur **Apply**, puis sur **Save directly to master configuration**.

#### **Configuration des pools de connexions Livecycle - oracle - IDP\_DS**

- **1** Dans l'arborescence de navigation, cliquez sur **Resources** > **JDBC** > **JDBC Providers**, puis, dans le volet de droite, cliquez sur la source de données Oracle JDBC Driver. Voir *Création du fournisseur JDBC Oracle*.
- **2** Sous Additional Properties, cliquez sur **Data sources**, puis, dans le volet de droite, cliquez sur **Livecycle oracle IDP\_DS**.
- **3** Dans l'écran suivant, sous Additional Properties, cliquez sur **Connection Pool Properties**, puis, dans la zone **Maximum connections**, saisissez 30.
- **4** Cliquez sur **OK** ou sur **Apply** puis sur **Save directlyto master configuration**.

#### **Configuration de la propriété personnalisée pour Oracle**

- **1** Dans l'arborescence de navigation, cliquez sur **Ressources** > **JDBC** > **Data sources** et, dans le volet de droite, cliquez sur la source de données que vous avez créée lors de la procédure *Création de la source de données Oracle JDBC*.
- **2** Sous Additional Properties, cliquez sur **Custom Properties**, puis sur **New**.
- **3** Dans la zone **Name**, saisissez useRRASetEquals et, dans la zone **Value**, saisissez true.
- **4** Cliquez sur **OK** ou sur **Apply**, puis sur **Save directly to master configuration**.

#### **Création de la source de données Oracle JDBC pour Document Security**

*Remarque : Cette section ne s'applique que si vous avez installé Document Security.*

- **1** Dans l'arborescence de navigation, cliquez sur **Resources** > **JDBC** > **JDBC Providers**, puis, dans le volet de droite, cliquez sur le fournisseur que vous avez créé dans la section *Création du fournisseur JDBC Oracle*.
- **2** Sous Additional Properties, cliquez sur **Data sources**, puis sur **New**.
- **3** Dans le volet Step 1, définissez les configurations suivantes, puis cliquez sur **Next** :
	- Dans la zone **Data source name**, saisissez Livecycle oracle RM\_DS.
	- Dans la zone **JNDI Name**, saisissez EDC\_DS.
	- Dans la liste Component-Managed Authentication and XA Recovery Authentication Alias, sélectionnez l'alias d'authentification créé pour cette source de données dans [« 4.2.3 Création d'un alias d'authentification J2C pour](#page-21-1)  [la base de données » à la page 19.](#page-21-1)
- **4** Dans le volet Step 2, saisissez la ligne suivante dans la zone **URL**, puis cliquez sur **Next** :

jdbc:oracle:thin:@<server host>:<port>:<SID>

où hôte\_serveur correspond à l'adresse IP du serveur de base de données, <port> correspond au port d'écoute de la base de données (1521 par défaut) et <SID> correspond à l'ID de service de la base de données.

- **5** Dans le volet Step 3, cliquez sur **Finish**, puis sur **Save directly to master configuration**.
- **6** Sélectionnez la source de données que vous venez de créer pour modifier d'autres paramètres et définir les options de configuration suivantes :
	- Dans la liste **Container-managed authentication alias**, sélectionnez l'alias d'authentification créé pour cette source de données dans [« 4.2.3 Création d'un alias d'authentification J2C pour la base de données » à la page 19.](#page-21-1)
	- Dans la liste **Mapping-configuration alias, sélectionnez DefaultPrincipalMapping**.
- **7** Cliquez sur **OK**, puis sur **Save directly to master configuration**.

#### **Configuration des pools de connexions LiveCycle - oracle - RM\_DS pour Document Security**

*Remarque : Cette section ne s'applique que si vous avez installé Document Security.*

- **1** Dans l'arborescence de navigation, cliquez sur **Resources** > **JDBC** > **JDBC Providers**, puis, dans le volet de droite, cliquez sur le fournisseur Oracle JDBC driver que vous avez créé lors de la procédure *Création du fournisseur JDBC Oracle*.
- **2** Sous Additional Properties, cliquez sur **Data sources**, puis, dans le volet de droite, cliquez sur **Livecycle oracle RM\_DS**.

CONFIGURATION DES FORMULAIRES ADOBE EXPERIENCE MANAGER SUR DES GRAPPES DE SERVEURS D'APPLICATIONS JEE À L'AIDE DE WEBSPHERE **26 Configuration manuelle d'une grappe WebSphere**

- **3** Dans l'écran suivant, sous Additional Properties, cliquez sur **Connection Pool Properties**, puis définissez les propriétés comme suit :
	- Dans la zone **Maximum connections**, saisissez 20.
	- Dans la zone **Minimum connections**, saisissez 1.
- **4** Cliquez sur **OK** ou sur **Apply** puis sur **Save directlyto master configuration**.

#### **Configuration de la propriété personnalisée pour Oracle**

- **1** Dans l'arborescence de navigation, cliquez sur **Resources** > **JDBC** > **Data sources** et, dans le panneau de droite, cliquez sur la source de données que vous avez créée dans la section *Création de la source de données Oracle JDBC pour Document Security*.
- **2** Sous Additional Properties, cliquez sur **Custom Properties**, puis sur **New**.
- **3** Dans la zone **Name**, saisissez useRRASetEquals et, dans la zone **Value**, saisissez true.
- **4** Cliquez sur **OK** ou sur **Apply**, puis sur **Save directly to master configuration**.

### <span id="page-28-0"></span>**4.3.3 Configuration de la source de données SQL Server**

Pour configurer la source de données SQL Server, vous devez installer les pilotes de base de données SQL Server, créer un fournisseur JDBC pour SQL Server sur WebSphere, créer la source de données sur WebSphere, puis configurer le pool de connexions correspondant.

#### **Installation du pilote de base de données SQL Server**

• Si ce n'est déjà fait, téléchargez le pilote SQL Server JDBC Driver 3.0 sur la page de téléchargements Microsoft en suivant les instructions du site.

*Remarque : Utilisez SQL Server JDBC Driver 3.0 à la fois pour Microsoft SQL Server 2005 SP2 et pour Microsoft SQL Server 2008.*

*Remarque : Prenez note du répertoire dans lequel vous installez le pilote sur votre système.*

#### **Création du fournisseur JDBC SQL Server**

- **1** Dans l'arborescence de navigation de la console d'administration WebSphere, cliquez sur **Environment** > **WebSphere Variables**, puis, dans le volet de droite, cliquez sur MICROSOFT\_JDBC\_DRIVER\_PATH..
- **2** Sous **General Properties**, dans la zone **Value**, saisissez le chemin d'accès au fichier sqljdbc.jar créé dans la section, puis cliquez sur **OK**.
- **3** Dans la zone **Messages**, cliquez sur **Save directly to master configuration**.
- **4** Dans l'arborescence de navigation, cliquez sur **Resources** > **JDBC** > **JDBC Providers**.
- **5** Dans la liste déroulante **Scope** du volet de droite, sélectionnez le niveau **Cluster=<cluster name>**, puis cliquez sur **New**.
- **6** Dans le volet **Create new JDBC provider**, définissez les configurations suivantes, puis cliquez sur **Next** :
	- Dans la liste Database Type, sélectionnez s**QL** Server.
	- Dans la liste **Provider Type**, sélectionnez Microsoft SQL Server JDBC Driver.
	- Dans la liste **Implementation type**, sélectionnez Connection pool data source.
	- Dans la zone **Name**, saisissez Microsoft SQL Server JDBC Driver ou acceptez la valeur par défaut.

CONFIGURATION DES FORMULAIRES ADOBE XPERIENCEMANAGERS URDES GRAPPES DES ERVEURS D'APPLICATIONS LE ELL AIDED EWEBSPHERE | 27 **Configuration manuelle d'une grappe WebSphere**

- **7** Dans le volet **Enter database class path information**, remplacez l'entrée existante par l'une des suivantes, puis cliquez sur **Next** :
	- \${MICROSOFT JDBC DRIVER PATH}/sqljdbc.jar

*Remarque : Si vous avez défini la variable WebSphere MICROSOFT\_JDBC\_DRIVER\_PATH, les informations de chemin d'accès de classe de base de données sont renseignées automatiquement.*

**8** Dans le volet **Summary**, cliquez sur **Finish**, puis sur **Save directly to master configuration**.

#### **Création de la source de données SQL Server pour LiveCycle**

Suivez les étapes ci-dessous pour créer la source de données SQL Server pour votre version de serveur d'applications.

- **1** Dans l'arborescence de navigation, cliquez sur **Resources** > **JDBC > JDBC Providers**, puis, dans le volet de droite, cliquez sur le fournisseur créé dans la section *Création du fournisseur JDBC SQL Server*.
- **2** Sous **Additional Properties**, cliquez sur **Data sources**, puis sur **New**.
- **3** Dans le volet **Enter basic data source information**, définissez les configurations suivantes, puis cliquez sur **Next** :
	- Dans la zone **Data source name**, saisissezLivecycle SQLServer IDP\_DS.
	- Dans la zone **JNDI Name**, saisissez IDP\_DS.
- **4** Dans le volet **Enter database specific properties for the data source**, entrez le nom de la base de données et du serveur, ainsi que le port.
- **5** Dans le volet **Setup security aliases**, définissez les éléments suivants, puis cliquez sur **Next**.
	- Dans la liste **Component managed authentication alias**, sélectionnez l'alias d'authentification que vous avez créé pour cette source de données dans *Création d'une configuration d'authentification J2C pour la source de données*.
	- Dans la liste **Mapping-configuration alias, sélectionnez DefaultPrincipalMapping**.
	- Dans la liste **Container managed authentication alias**, sélectionnez l'alias d'authentification que vous avez créé pour cette source de données dans *Création d'une configuration d'authentification J2C pour la source de données*.
- **6** Dans le volet **Summary**, cliquez sur **Finish**, puis sur **Save directly to master configuration**.
- **7** Définissez la classe d'assistance de la banque de données pour la source de données. Effectuez la procédure suivante :
	- Dans l'arborescence de navigation, cliquez sur **Resources** > **JDBC** > **Data sources**, puis, dans le volet de droite, cliquez sur la source de données que vous avez créée.
	- Dans l'écran suivant, sous **Data store helper class name**, sélectionnez **Specify a user-defined data store helper** et remplacez l'entrée existante par le texte suivant :

com.ibm.websphere.rsadapter.GenericDataStoreHelper

- **8** Modifiez la taille de cache de l'instruction. Effectuez la procédure suivante :
	- Dans la console d'administration WebSphere, cliquez sur **JDBC > Data sources**.
	- Cliquez sur la source de données créée et sous **Additional Properties**, cliquez sur **WebSphere Application Server data source properties**.
	- Modifiez la valeur du champ **Statement cache size** sur 80.
	- Cliquez sur **OK** ou sur **Apply**, puis sur **Save directly to master configuration**.

#### **Configuration des pools de connexions Livecycle - SQLServer - IDP\_DS**

- **1** Dans l'arborescence de navigation, cliquez sur **Resources** > **JDBC** > **JDBC Providers**, puis, dans le volet de droite, cliquez sur le fournisseur créé précédemment.
	- **Microsoft SQL Server JDBC Driver**.
- **2** Sous **Additional Properties**, cliquez sur **Data sources**, puis sélectionnez **Livecycle SQLServer IDP\_DS**.
- **3** Dans l'écran suivant, sous **Additional Properties**, cliquez sur **Connection Pool Properties**, puis, dans la zone **Maximum connections**, saisissez 30.
- **4** 9. Cliquez sur **OK** ou sur **Apply**, puis sur **Save directly to master configuration**.

#### **Configuration de la propriété personnalisée pour SQL Server**

- **1** Dans l'arborescence de navigation, cliquez sur **Resources** > **JDBC** > **Data sources** et, dans le panneau de droite, cliquez sur la source de données que vous avez créée dans *Création de la source de données SQL Server pour LiveCycle*.
- **2** Sous **Additional Properties**, cliquez sur **Custom Properties**, puis sur **New**.
- **3** Dans la zone **Name**, saisissez useRRASetEquals et, dans la zone **Value**, saisissez true.
- **4** Cliquez sur **OK** ou sur **Apply**, puis sur **Save directly to master configuration**.

#### **Création de la source de données SQL Server pour Document Security**

Suivez les étapes ci-dessous pour créer la source de données SQL Server pour votre version de serveur d'applications.

- **1** Dans l'arborescence de navigation, cliquez sur **Resources** > **JDBC > JDBC Providers**, puis, dans le volet de droite, cliquez sur le fournisseur créé dans la section *Création du fournisseur JDBC SQL Server*.
- **2** Sous **Additional Properties**, cliquez sur **Data sources**, puis sur **New**.
- **3** Dans le volet **Enter basic data source information**, définissez les configurations suivantes, puis cliquez sur **Next** :
	- Dans le champ **Data source name**, saisissezLivecycle SQLServer RM\_DS.
	- Dans la zone **JNDI Name**, saisissez EDC\_DS.
- **4** Dans le volet **Enter database specific properties for the data source**, remplacez l'entrée existante du champ **Data store helper class name** par la suivante :

com.ibm.websphere.rsadapter.GenericDataStoreHelper

- **5** Dans le volet **Setup security aliases**, définissez les éléments suivants, puis cliquez sur **Next**.
	- Dans la liste **Component managed authentication alias**, sélectionnez l'alias d'authentification que vous avez créé pour cette source de données dans *Création d'une configuration d'authentification J2C pour la source de données*.
	- Dans la liste **Mapping-configuration alias, sélectionnez DefaultPrincipalMapping**.
	- Dans la liste **Container managed authentication alias**, sélectionnez l'alias d'authentification que vous avez créé pour cette source de données dans *Création d'une configuration d'authentification J2C pour la source de données*.
- **6** Dans le volet **Summary**, cliquez sur **Finish**, puis sur **Save directly to master configuration**.
- **7** Modifiez la taille de cache de l'instruction. Effectuez la procédure suivante :
	- Dans la console d'administration WebSphere, cliquez sur **JDBC > Data sources**.
	- Cliquez sur la source de données créée et sous **Additional Properties**, cliquez sur **WebSphere Application Server data source properties**.
	- Modifiez la valeur du champ **Statement cache size** sur 80.

• Cliquez sur **OK** ou sur **Apply**, puis sur **Save directly to master configuration**.

#### **Configuration des pools de connexions Livecycle - SQLServer - RM\_DS**

- **1** Dans l'arborescence de navigation, cliquez sur **Resources** > **JDBC** > **JDBC Providers**, puis, dans le volet de droite, cliquez sur le fournisseur créé précédemment.
	- **SQL Server Provider**.
- **2** Sous **Additional Properties**, cliquez sur **Data sources**, puis sélectionnez **Livecycle SQLServer IDP\_DS**.
- **3** Dans l'écran suivant, sous **Additional Properties**, cliquez sur **Connection Pool Properties**, puis, dans la zone **Maximum connections**, saisissez 20.
- **4** Cliquez sur **OK** ou sur **Apply**, puis sur **Save directly to master configuration**.

#### **Configuration de la propriété personnalisée pour SQL Server**

- **1** Dans l'arborescence de navigation, cliquez sur **Resources** > **JDBC** > **Data sources**, puis, dans le volet de droite, cliquez sur la source de données que vous avez créée.
- **2** Sous **Additional Properties**, cliquez sur **Custom Properties**, puis sur **New**.
- **3** Dans la zone **Name**, saisissez useRRASetEquals et, dans la zone **Value**, saisissez true.
- **4** Cliquez sur **OK** ou sur **Apply**, puis sur **Save directly to master configuration**.

#### **Configuration de la sécurité intégrée sous Windows**

- **1** Dans l'arborescence de navigation, cliquez sur **Resources** > **JDBC** > **Data Sources**, puis, dans le volet de droite, cliquez sur **IDP\_DS**.
- **2** Dans le volet de droite, sous Additional Properties, cliquez sur **Custom Properties**, puis, dans l'écran suivant, cliquez sur **integratedSecurity**.
- **3** Dans l'écran suivant, sous General Properties, dans la zone Value, saisissez **true**.
- **4** Dans I'arborescence de navigation, cliquez sur **Resources** > **JDBC** > **Data Sources**, puis, dans le volet de droite, cliquez sur **Livecycle - SQLServer - RM\_DS**.
- **5** Dans le volet de droite, sous Additional Properties, cliquez sur **Custom Properties**, puis, dans l'écran suivant, cliquez sur **integratedSecurity**.
- **6** Dans l'écran suivant, sous General Properties, dans la zone Value, saisissez **true**.
- **7** Cliquez sur **Apply**, puis sur **Save directly to master configuration**.
- 8 Sur l'ordinateur sur lequel WebSphere est installé, ajoutez le fichier sqljdbc\_auth.dll au chemin du système Windows (C:\Windows). Ce fichier est situé au même emplacement que le programme d'installation du pilote Microsoft SQL JDBC 3.0 (le chemin par défaut est *[Rep\_install]*/sqljdbc\_3.0/enu/auth/x86).
- **9** Modifiez la propriété *Ouvrir une session en tant que* du service Windows qui lance WebSphere Application Server *[nom du nœud]* en procédant comme suit :
	- Cliquez sur **Démarrer** > **Paramètres** > **Panneau de configuration** > **Outils d'administration** > **Services**.
	- Cliquez avec le bouton droit de la souris sur **[nom du nœud]**, puis sélectionnez **Propriétés**.
	- Sur l'onglet **Connexion**, sélectionnez **Ce compte** puis sélectionnez un compte utilisateur valide autre que Système local, puis cliquez sur **OK**.

**10** Faites passer la sécurité SQL Server du **mode mixte** à **Authentification Windows uniquement**.

CONFIGURATION DES FORMULAIRES ADOBE XPERIENCEMANAGERS URDES GRAPPES DES ERVEURS D'APPLICATION SUE EAL 'AIDED EWEBSPHERE | 30 **Configuration manuelle d'une grappe WebSphere**

# <span id="page-32-0"></span>**4.4 Etapes suivantes**

Une fois que vous avez configuré votre grappe WebSphere Application Server, procédez comme suit :

- Configurez les fichiers EAR de à l'aide de LiveCycle Configuration Manager (Voir Configuration de LiveCycle pour le déploiement.)
- Choisissez l'une des méthodes suivantes pour déployer les fichiers EAR LiveCycle sur la grappe WebSphere Application Server.
	- **Automatiquement :** utilisez Configuration Manager (Voir Configuration de LiveCycle pour le déploiement.)
	- **Manuellement :** voir Annexe : Déploiement manuel sur WebSphere.

# <span id="page-33-0"></span>**Chapitre 5 : Tâches à effectuer après le déploiement**

# <span id="page-34-0"></span>**Chapitre 6 : Configuration de l'équilibrage de charge**

Vous pouvez configurer la grappe WebSphere pour qu'elle fournisse les fonctionnalités d'équilibrage de charge. Utilisez IBM HTTP Server fourni avec WebSphere Application Server pour effectuer les tâches suivantes :

- Etapes préparatoires. [\(« 6.1 Préparation de l'installation » à la page 32\)](#page-34-1)
- Installation d'IBM HTTP Server. [\(« 6.2 Installation du serveur Web » à la page 32\)](#page-34-2)
- Installation du module externe de serveur Web. ([« 6.3 Installation du module externe de serveur Web » à la page 33\)](#page-35-0)

*Remarque : Dans un environnement organisé en grappe, LiveCycle ne prend en charge l'affinité de session que pour l'équilibrage de charge. IBM HTTP Server prend en charge l'affinité de session par défaut.*

## <span id="page-34-1"></span>**6.1 Préparation de l'installation**

Avant d'installer le serveur Web, effectuez les tâches de configuration suivantes :

**Domaine du serveur :** si vous utilisez une architecture de domaine, assurez-vous que le serveur n'est pas membre d'un domaine autre que celui du serveur LDAP.

**Création d'un utilisateur local :** dans Microsoft Windows, si vous envisagez d'exécuter IBM HTTP Server comme service, vous pouvez créer un compte local et l'intégrer au groupe local d'administrateurs.

## <span id="page-34-2"></span>**6.2 Installation du serveur Web**

Les étapes suivantes décrivent la procédure d'installation d'IBM HTTP Server sur un nœud distinct des serveurs d'applications WebSphere de base ou Network Deployment. Pour plus d'informations sur l'installation et la configuration d'autres serveurs Web IBM pris en charge, tels qu'Apache, Microsoft IIS et Sun Java System Web Server, voir la page Web d'IBM [Modification des fichiers de configuration du serveur Web.](http://pic.dhe.ibm.com/infocenter/wasinfo/v6r1/index.jsp?topic=%2Fcom.ibm.websphere.express.doc%2Finfo%2Fexp%2Fae%2Ftins_manualWebServer.html)

*Remarque : Assurez-vous de disposer de WebSphere Application Server Network Deployment et d'une copie locale des fichiers d'installation du supplément.* 

Vous devez d'abord insérer le support d'installation ou copier les fichiers dans un répertoire local.

*Remarque : Cette procédure permet de mettre à niveau la version actuelle d'IBM HTTP Server en remplaçant l'installation existante.*

- **1** Pour démarrer l'installation, accédez au répertoire contenant le programme d'installation de WebSphere Application Server Network Deployment et saisissez la commande appropriée :
	- (Linux, UNIX) ./launchpad.sh
	- (Windows) launchpad.bat
- **2** A partir de Launch Pad, sélectionnez **Launch the installation Wizard for IBM HTTP Server** et fournissez l'emplacement de la première partie des fichiers d'installation extraits du supplément.
- **3** Dans l'écran de bienvenue, cliquez sur **Next**.
- **4** Sélectionnez **I accept both the IBM and the non-IBM terms** et cliquez sur **Next**.
- **5** Indiquez l'emplacement du répertoire d'installation, puis cliquez sur **Next**.
- **6** Indiquez les ports HTTP et HTTP Administration, puis cliquez sur **Next**.
- **7** (Windows) Sélectionnez **Run IBM HTTP Server as a Windows Service**, **Run IBM HTTP Administration as a Windows Service** et **Log on as local system account**.

*Remarque : Aucun nom d'utilisateur ni mot de passe ne sont requis pour cette sélection. Pour exécuter ce service en utilisant une combinaison spécifique de compte utilisateur et de mot de passe, sélectionnez Log on as a specified user account, puis indiquez votre identifiant utilisateur et votre mot de passe.*

- **8** Sous Startup Type, sélectionnez **Automatic**, puis cliquez sur **Next**.
- **9** Indiquez l'ID utilisateur et le mot de passe afin de créer le serveur HTTP Administration Server et cliquez sur Next.
- **10** Désélectionnez l'option **Install the IBM HTTP Server Plug-in for IBM WebSphere Application Server Web server definition** et cliquez sur Next.
- **11** Passez en revue le panneau Installation Summary pour vérifier vos sélections, puis cliquez sur **Back** pour modifier l'une de vos spécifications et sur **Next** pour commencer l'installation d'IBM HTTP Server.

Après avoir affiché l'état de l'installation, l'assistant affiche le panneau d'état Completion, qui indique la réussite de l'installation.

**12** Cliquez sur **Terminer**.

# <span id="page-35-0"></span>**6.3 Installation du module externe de serveur Web**

Une fois que le serveur d'applications est installé et que les applications sont déployées, vous devez installer le module externe de serveur Web sur le serveur HTTP. Cette procédure suppose que le serveur HTTP se trouve sur un nœud qui ne fait pas partie de la grappe.

- **1** Sur l'ordinateur hébergeant le serveur Web (système distant sur lequel le serveur HTTP est installé), accédez au répertoire du programme d'installation de WebSphere Network Deployment, puis exécutez Launch Pad en saisissant la commande appropriée :
	- (Linux, UNIX) ./launchpad.sh
	- (Windows) launchpad.bat
- **2** A partir de Launch Pad, sélectionnez **Launch the installation wizard for Web server plug-ins**.
- **3** Désélectionnez **Installation roadmap** et **Plug-ins section of the Getting Started guide**, puis cliquez sur **Next**.
- **4** Sélectionnez **I accept both the IBM and the non-IBM terms** et cliquez sur **Next**. A présent, le programme d'installation va vérifier votre système.
- **5** Sur l'écran de vérification de la configuration système requise, cliquez sur **Next**.
- **6** Si le système passe avec succès la vérification des prérequis, cliquez sur **Next**.

*Remarque : Si le système échoue à la vérification des prérequis, arrêtez l'installation, corrigez les problèmes, puis redémarrez l'installation.*

- **7** Sélectionnez **IBM HTTP Server V7**, puis cliquez sur **Next**.
- **8** Sélectionnez **Web server machine (remote)**, puis cliquez sur **Next**.
- **9** Spécifiez le répertoire *[racine\_plugins]* ainsi que l'emplacement d'installation des modules externes de serveur Web, puis cliquez sur **Next**.
- **10** Dans **Select the existing IBM HTTP Server httpd.conf file**, cliquez sur **Browse** et sélectionnez le fichier httpd.conf dans le répertoire *[racine du serveur Web]*/conf, où *[racine du serveur Web]* spécifie le répertoire dans lequel IBM HTTP Server est installé.
- **11** Dans la zone **Specify the Web server port**, laissez la valeur par défaut du port, 80, puis cliquez sur **Next**.
- **12** Dans la zone **Specify a unique Web server definition name**, saisissez l'identifiant unique de cette définition, puis cliquez sur **Next**.
- **13** Dans la zone **Web server plugin-cfg.xml file**, acceptez les paramètres par défaut, puis cliquez sur **Next**.
- **14** Dans la zone **Host name or IP address for the Application Server**, saisissez le nom d'hôte ou l'adresse IP du nœud ND, puis cliquez sur **Next**.
- **15** Dans le volet de confirmation, cliquez sur **Next**, puis, dans le volet des informations de résumé, cliquez sur **Next**.
- **16** Une fois le module externe du serveur Web installé et copié, cliquez sur **Next**, puis sur **Finish**.
- **17** Copiez le fichier approprié à partir du dossier IBM HTTP Server <rép\_moduleExterne>/bin dans le dossier WebSphere Network Deployment *[racine du serveur d'applications]*\bin :
	- (Windows) configure*[nom de définition du serveur web]*.bat. Par exemple, configureserver1.bat
	- (Linux/UNIX) configure*[nom de définition du serveur web]*.sh
- **18** Vérifiez que Deployment Manager est en cours d'exécution, puis exécutez la commande configure*<nom de définition du serveur Web>*.bat pour Windows ou configure*<nom de définition du serveur Web>*.sh pour Linux ou UNIX sur l'ordinateur hébergeant WebSphere Network Deployment afin de créer un nœud non géré sur cet ordinateur et d'y ajouter le serveur Web.
- **19** Connectez-vous à la console d'administration WebSphere puis, dans l'arborescence de navigation, cliquez sur **Servers > Web servers** et ensuite sur le nom du serveur. Sous **Additional Properties** cliquez sur **Remote Web server management**. Vérifiez que les informations des champs Port, Username (Nom d'utilisateur) et Password (Mot de passe) sont identiques à celles fournies pour IBM HTTP Administration Server.
- **20** Cliquez sur **Servers > Web servers** et sélectionnez ensuite la case en regard du nom du serveur Web au niveau du volet droit. Cliquez sur **Start**.

*Remarque : avant d'effectuer cette étape, vérifiez qu'IBM HTTP Administration Server est exécuté sur l'ordinateur distant (ordinateur hébergeant IBM HTTP Server).*

**21** Ouvrez un navigateur Web et accédez à la console d'administration de l'ordinateur hébergeant le serveur Web (http://*[nom du serveur web]*:80/adminui) afin de vérifier la génération et la propagation du module externe. La réponse suivante indique que vous devez générer et propager le module externe conformément à la description des étapes 21 à 24 :

/*[application name]* not defined

*Remarque : Le module externe est généré et propagé automatiquement, uniquement si votre système a déjà activé la synchronisation automatique (désactivée par défaut).* 

- **22** Connectez-vous à la console d'administration WebSphere, puis, dans l'arborescence de navigation, cliquez sur **Servers** > **Web servers**, et dans le volet de droite, activez la case à cocher **Select** en regard du nom du serveur HTTP.
- **23** Cliquez sur **Generate Plug-in**. Un message confirme la génération du fichier Plugin-cfg.xml.
- **24** Cliquez sur **Propagate Plug-in**. Un message confirme la propagation du fichier Plugin-cfg.xml.
- **25** Redémarrez le serveur Web.

# <span id="page-37-0"></span>**Chapitre 7 : Annexe : Augmentation de la taille du tas de Deployer pour WebSphere**

Vous devez augmenter la taille du tas dans le script ejbdeploy.bat/sh afin d'éviter les erreurs de délai d'expiration.

#### **AIX, Linux et Soloaris**

- **1** Accédez au répertoire *[racine du serveur d'applications]*/deploytool/itp/ et ouvrez le fichier ejbdeploy.sh pour le modifier.
- **2 (Solaris uniquement)** Dans la section SunOS, recherchez l'attribut EJBDEPLOY\_JVM\_OPTIONS et remplacez la valeur de l'option -XX:PermSize par 256m, puis assurez-vous que la valeur de l'option -Xverify est définie sur none.
- **3** Remplacez la taille du tas dans la section \$JAVA\_CMD\ par la valeur suivante appropriée :

-Xms256m Xmx4096m

**4** Enregistrez le fichier, puis fermez-le.

Windows

#### **Windows**

- **1** Accédez au répertoire *[racine du serveur d'applications]*\deploytool\itp et ouvrez le fichier ejbdeploy.bat dans un éditeur de texte.
- **2** Recherchez la ligne commençant par %JAVA\_HOME%, puis recherchez l'argument -Xmx.
- **3** Modifiez l'argument en -Xmx4096M.
- **4** Enregistrez le fichier, puis fermez-le.

#### **Augmentation de la valeur de MaxPermSize (WebSphere sur Solaris)**

- **1** Connectez-vous à la console d'administration WebSphere.
- **2** Dans l'arborescence de navigation de la console d'administration WebSphere, effectuez l'une des procédures suivantes :
	- Cliquez sur **Servers** > **Server Types** > **WebSphere Application servers**, puis, dans le volet de droite, cliquez sur le nom du serveur.
- **3** Sous Server Infrastructure, cliquez sur **Java and forms workflow** > **Process Definition**.
- **4** Sous Additional Properties, cliquez sur **Java Virtual Machine**.
- **5** Dans la zone **Generic JVM Arguments**, définissez le paramètre MaxPermSize comme suit :

-XX:MaxPermSize=512m

- **6** Cliquez sur **OK** ou sur **Apply**.
- **7** Dans la zone Messages, cliquez sur **Save** directly to master configuration, puis redémarrez le serveur d'applications.